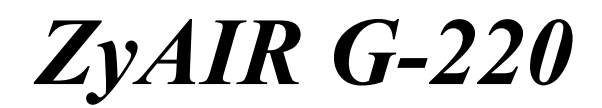

*802.11g Wireless USB Adapter* 

# *Quick Installation Guide*

Version 2.00 August 2004

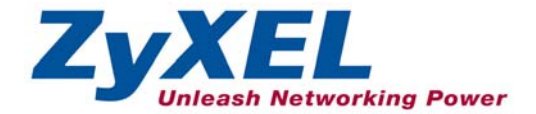

## **Important Note**

### **Federal Communications Commission (FCC) Interference Statement**

The 802.11g Wireless LAN USB Adapter has been tested to the FCC exposure requirements (Specific Absorption Rate).

The equipment complies with FCC RF radiation exposure limits set forth for an uncontrolled environment, under 47 CFR 2.1093 paragraph (d) (2).

This Transmitter must not be co-located or operating in conjunction with any other antenna or transmitter.

Refer to the User's Guide for general FCC statements.

## **Procedure to View a Product's Certification(s)**

1. Go to www.zyxel.com

2. Select your product from the drop-down list box on the ZyXEL home page to go to that product's page.

3. Select the certification you wish to view from this page.

# **About Your ZyAIR G-220**

The ZyAIR G-220 is an IEEE 802.11g compliant wireless USB stick that connects to USB ports on desktop or notebook computers. Its maximum 54 Mbps data rate, which gives Ethernet equivalent speed, is ideal in the corporate or home environment.

# **1. Installation Requirements**

Before installation, make sure you have a computer with the following:

• Pentium II 300MHz or above

- A minimum of 6 MB available hard disk space
- A minimum of 32 MB RAM
- A CD-ROM drive
- A USB port (version 2.0 compatible)
- Windows 98 SE/Me/2000/XP
- Windows 98 SE users may need the Windows 98 SE CD

## **2. ZyAIR Utility and Hardware Installation**

The installation procedures are similar for all supported Windows versions.

#### **DO** *NOT* **insert the ZyAIR G-220 at this point.**

- **1.** Insert the support CD into the CD-ROM drive on your computer. The CD automatically runs. Otherwise, locate and double-click **AutoRun.exe**.
- **2.** Select your language and click **OK**.
- **3.** Click **Install Utility** to start installation.
- **4.**
- **5.** A Welcome screen displays. Click **Next**.
- **6.** Click **Next** to accept the default file location or click **Browse** to select an alternate folder.
- **7.** Restart the computer if prompted.
- **8.** Locate an available USB port on the computer.

**8.** Remove the protective cap to expose the USB connector. Insert the ZyAIR G-220 to the USB port on the computer. The LED turns on if the ZyAIR G-220 is properly inserted.

#### **Never bend, force or twist the ZyAIR G-220 into the port.**

- **9.** Windows XP: A **Found New Hardware Wizard** windows displays. Select **Install the software automatically (recommended)** and click **Next**.
- **10.** Windows XP: Click **Finish** to complete the installation process.

After you install the ZyAIR Utility and insert the ZyAIR G-220, an icon appears in the system tray.

#### **If the ZyAIR Utility icon displays, the ZyAIR G-220 is installed properly. Refer to the** *ZyAIR Utility User's Guide* **to configure the ZyAIR G-220.**

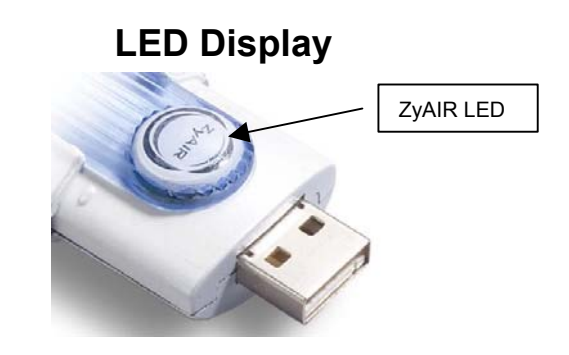

The following table describes the LED on the front panel of the ZyAIR G-220.

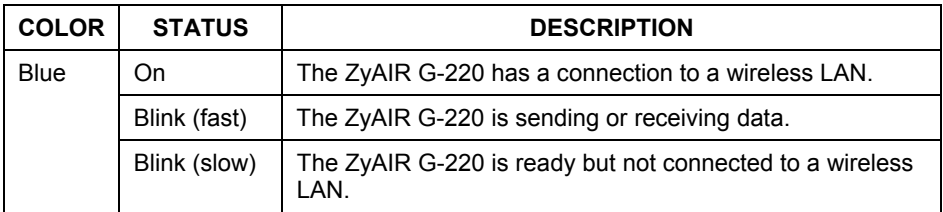

## **Troubleshooting**

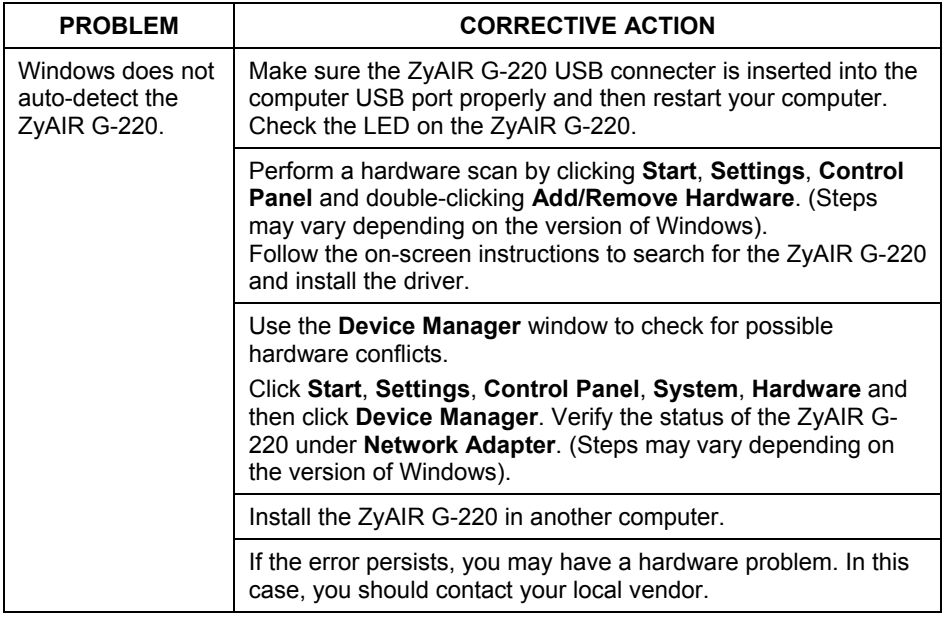